#### **VersaPro/VersaPro J** NFC

# **再セットアップガイド**

(Windows 8.1 Pro Update 64ビット版インストールモデル)

#### **は じ め に**

 本マニュアルは、システムの復旧方法や工場出荷時の状態に戻す方法などについて説 明しています。

 本マニュアルは、Windowsの基本的な操作がひと通りでき、アプリケーションなどの ヘルプを使って操作方法を理解、解決できることを前提に本機固有の情報を中心に書か れています。

 もし、あなたがパソコンに初めて触れるのであれば、上記の基本事項を関連説明書な どでひと通り経験してから、本マニュアルをご利用になることをおすすめします。

 選択アプリケーション、本機の仕様については、お客様が選択できるようになってい るため、各モデルの仕様にあわせてお読みください。

 仕様についての詳細は、電子マニュアルビューアでお使いの機種の「タイプ別仕様詳細」 をご覧ください。

http://121ware.com/e-manual/m/nx/index.htm

2014年11月初版

## **本マニュアルの表記について**

本マニュアルで使用している記号や表記には、次のような意味があります。

#### ◆ 本マニュアルで使用している記号

 $\mathbf{I}$ 

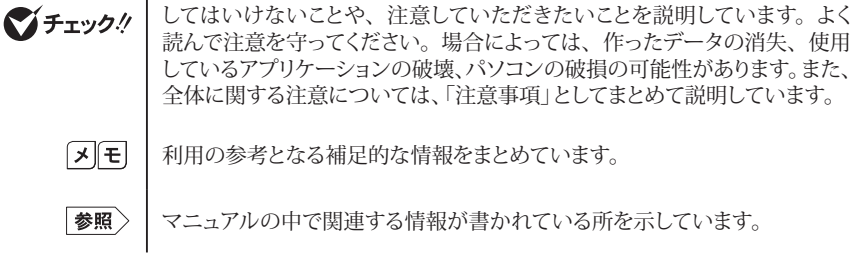

#### ◆ 本マニュアルで使用している表記

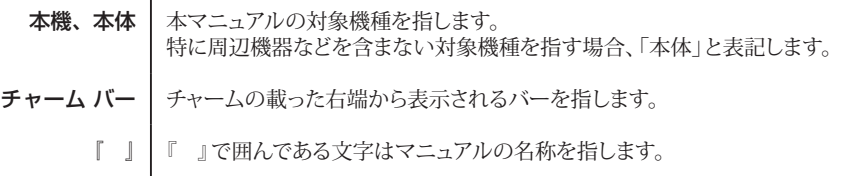

#### ◆ 本マニュアルで使用しているOSの正式名称

本文中の表記 圧式名称 Windows、 Windows 8.1 Windows 8.1 Pro Update 64ビット

## **本マニュアルの構成・読み方**

本機のシステムを復旧、または工場出荷時の状態に戻す方法などを説明しています。

Windowsの機能を使用してシステムを復旧する場合は、「「I Windowsの機能を使用する」を、再セッ トアップ用メディアを使用して工場出荷時の状態に戻す場合は、「2 「再セットアップ用メディア」を使 用する」をご覧ください。

また、本マニュアルは検索性を高めるため、目次の次に索引を記載しています。

索引に載せてある用語は、目次、注意していただきたい内容(◆ チェック!)、メモ( |メ |モ | ) を検索 するのに都合の良い言葉を選んでいます。

## **ご注意**

- (1)本書の内容の一部または全部を無断転載することは禁じられています。
- (2)本書の内容に関しては将来予告なしに変更することがあります。
- (3)本書の内容については万全を期して作成いたしましたが、万一ご不審な点や誤り、記載もれなど お気付きのことがありましたら、ご購入元、または121コンタクトセンターへご連絡ください。落丁、 乱丁本は、お取り替えいたします。
- (4)当社では、本装置の運用を理由とする損失、逸失利益等の請求につきましては、(3)項にかかわ らずいかなる責任も負いかねますので、あらかじめご了承ください。
- (5)本装置は、医療機器、原子力設備や機器、航空宇宙機器、輸送設備や機器など、人命に関わ る設備や機器、および高度な信頼性を必要とする設備や機器などへの組み込みや制御等の使用 は意図されておりません。これら設備や機器、制御システムなどに本装置を使用され、人身事故、 財産損害などが生じても、当社はいかなる責任も負いかねます。
- (6)本機の内蔵フラッシュメモリにインストールされているWindows 8.1および本機に添付の再セット アップ用メディアは、本機のみでご使用ください。
- (7)ソフトウェアの全部または一部を著作権者の許可なく複製したり、複製物を頒布したりすると、著 作権の侵害となります。
- (8)ハードウェアの保守情報をセーブしています。
- (9)本書に記載されている内容は、本マニュアルの制作時点のものです。お問い合わせ先の窓口、 住所、電話番号、ホームページの内容やアドレスなどが変更されている場合があります。あらか じめご了承ください。

Microsoft、Windows、Internet Explorer、Windows MediaおよびWindowsのロゴは、 米国 Microsoft Corporationの米国およびその他の国における登録商標または商標です。 Windowsの正式名称は、Microsoft Windows Operating Systemです。

その他、本マニュアルに記載されている会社名、商品名は各社の商標または登録商標です。

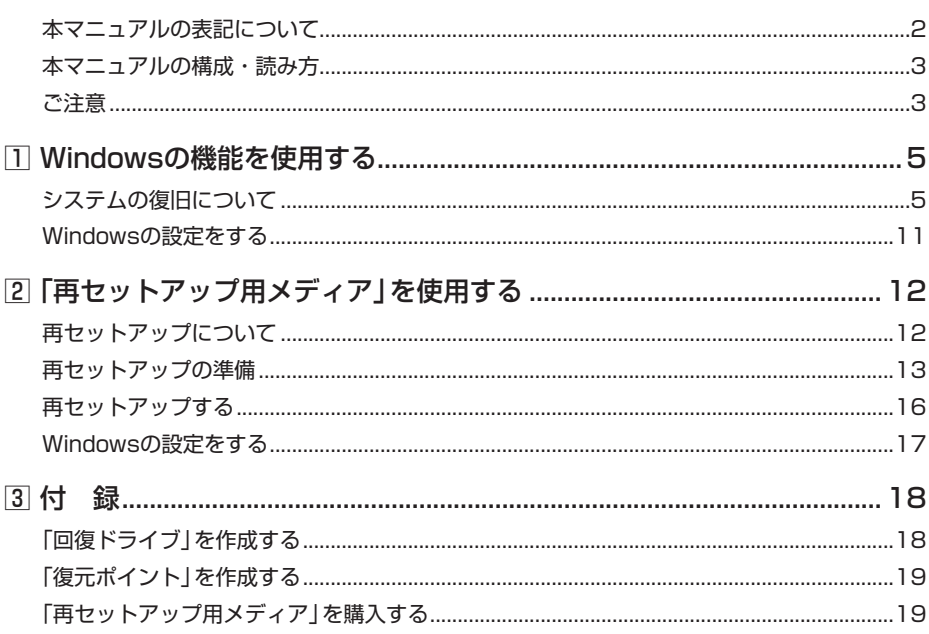

## 索引

#### 英数字

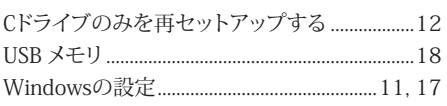

## 夕行

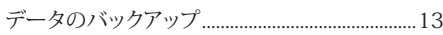

## 八行

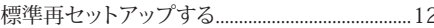

## 力行

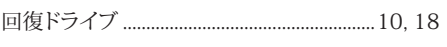

#### サ行

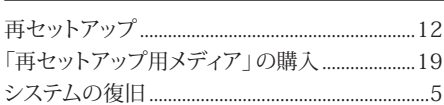

## ラ行

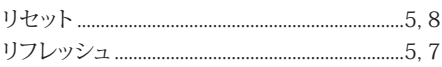

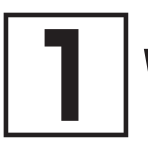

## **1Windowsの機能を使用する**

## **システムの復旧について**

正常にシステムが起動しなくなった場合の対処方法について説明しています。 ここでは、Windowsの機能を使用してシステムを復旧する方法を説明します。

システムの復旧方法を選択し、該当のページをご覧ください。 また、本機を工場出荷時の状態に戻したい場合は、「2 「再セットアップ用メディア」を使用する」(p.12) をご覧ください。

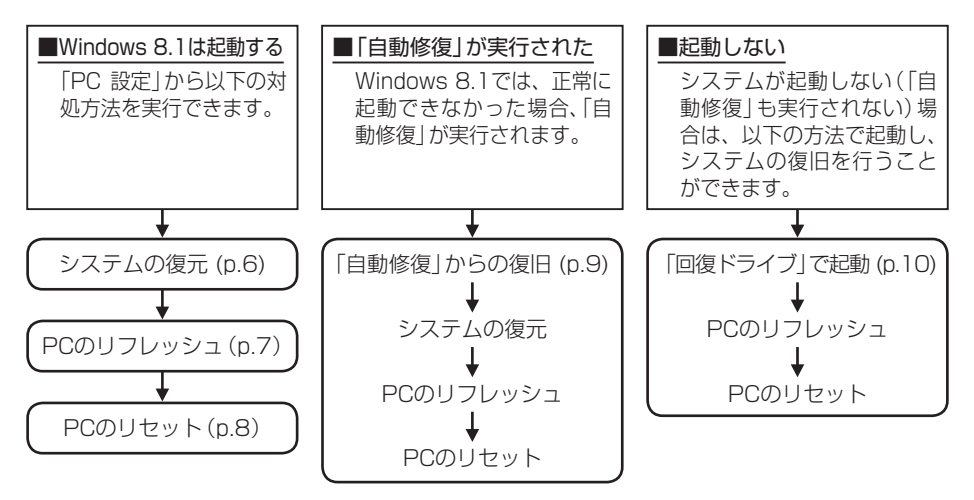

• リフレッシュ

個人用ファイル、アカウント、個人用設定、Windows ストア アプリはすべて保持さ れますが、Windows は出荷時の状態に戻ります。

• リセット 個人用ファイルと Windows ストア アプリを含め、すべて削除され、設定は既定の 状態となり、初期状態に戻ります。

これらの方法でも復旧できない場合は、本機の故障が考えられます。 ご購入元に相談するか、NECにご相談ください。

「参照〉 NECのお問い合わせ先について 『保証規定&修理に関するご案内』

#### **█ システム復旧時の注意**

システムを復旧するときには必ず次の注意事項を守ってください。

- 大切なデータや設定は、あらかじめバックアップを取っておいてください。
- 必ずACアダプタを接続してください。
- ●「使用できる状態に戻すには回復キーを入力してください」の画面が表示されることがあり ます。その場合は、回復キーを入力し操作を続行してください。 回復キーが不明の場合は、次のいずれかの方法で確認できます。
	- 入力欄下に掲載されているURLを参照します。
	- 一旦再セットアップを中断します。中断するには、「このドライブをスキップする」、(←)、 「続行」の順にタップします。 次にデスクトップでチャーム バーを表示し、「設定」-「コントロール パネル」-「システム とセキュリティ」-「デバイスの暗号化」の「回復キーのバックアップ」をタップします。
- BIOSセットアップユーティリティの設定値を元に戻してください。 システムの復旧を行う前に必ず工場出荷時のBIOS セットアップユーティリティの設定値を 読み込んでください。
- ●「PCのリセット」を行う場合は、必ず次の注意事項を守ってください。
	- •『はじめにお読みください』をご覧になり周辺機器を取り外して、ご購入時と同じ状態にし てください。
	- デュアルディスプレイ機能を使用している場合は、2台目のディスプレイを取り外し、ご 購入時と同じ状態にしてください。
	- システムの復旧が終了し、いったん電源を切るまで、キー操作が必要な画面を含め、本機 を長時間放置しないでください。

#### **█ システムの復元**

「復元ポイント」の状態に戻すことにより、システムに加えられた変更を元に戻します。 「復元ポイント」の作成方法については「3 付録」の「「復元ポイント」を作成する」(p.19)をご覧ください。

マチェック!/

- 大切なデータは、あらかじめバックアップを取っておいてください。
- 使用する復元ポイント以降にインストールしたプログラム、ドライバは削除される可能 性があります。
- *1* スタート画面で「デスクトップ」をタップ
- *2* チャーム バーを表示する
- *3* 「設定」をタップ
- *4* 「コントロール パネル」をタップ
- *5* 「システムとセキュリティ」をタップ
- *6* 「アクション センター」をタップ
- *7* 「回復(R)」をタップ
- *8* 「システムの復元を開く」をタップ
- *9* 「システム ファイルと設定の復元」画面で「次へ」をタップ

*10*「復元ポイント」を選択し、「次へ」をタップ

#### マチェックリー

選択した復元ポイントにより影響を受けるプログラムとドライバを確認することができます。 「影響を受けるプログラムの検出」をタップしてください。

*11*「復元ポイントの確認」画面の内容を確認し、「完了」をタップ

これ以降の手順は画面の指示に従ってください。

以上でシステムの復元は終了です。

#### **█ PCのリフレッシュ**

個人用ファイル、アカウント、個人用設定、Windows ストア アプリはすべて保持されますが、 Windows は出荷時の状態に戻ります。 お客様がインストールしたアプリ(Windows ストア アプリを除く)は削除されます。 リフレッシュ後に、削除されたアプリの一覧がデスクトップに保存されます。

#### マチェック!/

この操作は、「管理者」のアカウントで行ってください。

- *1* チャーム バーを表示し、「設定」をタップ
- *2* 「PC 設定の変更」をタップ
- *3* 「保守と管理」をタップ
- *4* 「保守と管理」の「回復」をタップ
- *5* 「PC をリフレッシュする」にある「開始する」をタップ

これ以降の手順は画面の指示に従ってください。

「バッテリ・リフレッシュ&診断ツール」が正常に動作しない場合があります。 下記の手順に従い、設定を更新してください。

#### **マチェック!/\_\_\_\_**

「ユーザー アカウント制御」画面が表示された場合は、「はい」ボタンをタップしてくだ さい。

● バッテリ・リフレッシュ&診断ツール

- *1* スタート画面を上にスライドする
- *2* 「エクスプローラー」をタップ
- *3* 「C:¥Program Files¥NECBatt¥」を開く
- *4* 「instnbw」、または「instnbw.exe」をダブルタップ
- *5* Windowsを再起動する

必要に応じて削除されたアプリをインストールしてシステムの復旧は終了です。

## **█ PCのリセット**

個人用ファイルとWindows ストア アプリを含め、すべて削除され、設定は既定の状態となり、初期 状態に戻ります。

複数のパーティションを作成している場合、すべての個人用ファイルの削除を、「Windows がインス トールされているドライブのみ」、または「すべてのドライブ」から選択することができます。

また、自分のファイルだけを削除する「ファイルの削除のみ行う」、またはセキュリティを高めるためド ライブをクリーンアップしてファイルを簡単に回復できないようにする「ドライブを完全にクリーンアッ プする」を選択することができます。 PC をリセットすると、BitLocker ドライブ暗号化は無効になります。

#### イチェック !!

この操作は、「管理者」のアカウントで行ってください。

- *1* チャーム バーを表示し、「設定」をタップ
- *2* 「PC 設定の変更」をタップ
- *3* 「保守と管理」をタップ
- *4* 「保守と管理」の「回復」をタップ
- *5* 「すべてを削除して Windows を再インストールする」にある「開始する」をタップ

これ以降の手順は画面の指示に従ってください。

次に「Windowsの設定をする」(p.11)へ進んでください。

## **█「自動修復」からの復旧**

Windows 8.1では、正常に起動できなかった場合、「自動修復」が実行されシステムの復旧が行われ ます。

#### マチェックリー 「使用できる状態に戻すには回復キーを入力してください」の画面が表示されることがあり ます。その場合は、回復キーを入力し操作を続行してください。 回復キーが不明の場合は、次のいずれかの方法で確認できます。 • 入力欄下に掲載されているURLを参照します。 • 一旦再セットアップを中断します。中断するには、「このドライブをスキップする」、 (← 「続行」の順にタップします。 次にデスクトップでチャーム バーを表示し、「設定」-「コントロール パネル」-「シス テムとセキュリティ」-「デバイスの暗号化」の「回復キーのバックアップ」をタップし ます。

「自動修復」で復旧できなかった場合は、「自動修復」画面の「復元」をタップし、「システムの復元」を 実行してください。「復元」が表示されない場合、「システムの復元」でも復旧できなかった場合は、以 下の手順で復旧方法を選択し、実行してください。

#### *1* 画面上の「詳しい修復オプションを表示する」をタップ

*2* 「オプションの選択」画面で「トラブルシューティング」をタップ

「トラブルシューティング」画面が表示されます。

- *3* 復旧方法を選択する
	- ●リフレッシュする場合

「PC のリフレッシュ」をタップ

●リヤットする場合

「PC を初期状態に戻す」をタップ

これ以降の手順は画面の指示に従ってください。

リフレッシュした場合は、削除されたアプリをインストールしてシステムの復旧は終了です。なお、リ フレッシュをすると、「バッテリ・リフレッシュ&診断ツール」が正常に動作しない場合があります。 「● バッテリ・リフレッシュ&診断ツール」(p.8)の手順に従い、設定を変更してください。 リセットした場合は、次に「Windowsの設定をする」(p.11)へ進んでください。

## 「回復ドライブ」から起動する

システムが起動しない場合、「回復ドライブ」から起動することでシステムの復旧を行うことができます。 「回復ドライブ」の作成方法については「3 付録」の「「回復ドライブ」を作成する」(p.18)をご覧くだ さい。

- *1* お客様が作成された「回復ドライブ」をUSBコネクタにセットする
- *2* 電源を入れ、画面に「To interrupt normal startup, press Enter or tap here」と表示 されたら、画面上の表示された文字を数回タップ

「Startup Interrupt Menu」が起動します。

イチェックリ

「Startup Interrupt Menu」が起動しない場合は、いったん本機を再起動して、再度「To interrupt normal startup, press Enter or tap here」を数回タップしてください。

- *3* 「Startup Interrupt Menu」が表示されたらすぐに画面上の「F12」をタップ 「Boot Menu」が起動します。
- *4* 「Boot Menu」からご希望のデバイスをタップ
- *5* 「キーボード レイアウトの選択」と表示されたら、「Microsoft IME」をタップ

ブチェック.!

「BitLocker」と表示された場合、フォームに回復キーを入力し、続行してください。

- *6* 「オプションの選択」と表示されたら、「トラブルシューティング」を選択する 「トラブルシューティング」と表示されます。
- *7* 復旧方法を選択する
	- ●リフレッシュする場合 「PC のリフレッシュ」を選択する
	- ●リヤットする場合

「PC を初期状態に戻す」を選択する

これ以降の手順は画面の指示に従ってください。

リフレッシュした場合は、削除されたアプリをインストールしてシステムの復旧は終了です。 なお、リフレッシュをすると、「バッテリ・リフレッシュ&診断ツール」が正常に動作しない場合があり ます。

「● バッテリ・リフレッシュ&診断ツール」(p.8)の手順に従い、設定を変更してください。 リセットした場合は、次に「Windowsの設定をする」(p.11)へ進んでください。

## **Windowsの設定をする**

Windowsのセットアップを行います。

## **█ Windowsのセットアップ**

『はじめにお読みください』の「Windowsのセットアップ」をご覧になり、Windowsのセットアップを行っ てください。

#### マイチェック!/

Windowsのセットアップが終了したら、いったん電源を切った後、必要に応じて各種の設 定などを行ってください。

次に「ご購入後に行った設定をやり直す」へ進んでください。

## **█ ご購入後に行った設定をやり直す**

ご購入後に行った設定は、初期状態に戻したことによってすべてなくなります。再度、設定してください。 別売の周辺機器がある場合は接続して設定し直してください。システム設定やネットワークの設定など も再設定してください。

次に「初期状態に戻した後の状態について」へ進んでください。

#### **█ 初期状態に戻した後の状態について**

本機に添付していたアプリケーションやご購入後にインストールしたアプリケーションは復元されませ ん。必要に応じて再インストールしてください。

#### ブチェックリ

Cドライブ以外のドライブにアプリケーションが残っていても、そのアプリケーションは再 インストールが必要になる場合があります。アプリケーションが正常に動作しなくなった場 合は、アプリケーションを再インストールしてください。

以上でシステムの復旧は終了です。

 **2「再セットアップ用メディア」を使用する**

## **再セットアップについて**

再セットアップについて説明します。

#### **█ 再セットアップとは**

本機のシステムを工場出荷時と同じ状態に戻す作業のことです。

再セットアップを行うと、本機のシステムが工場出荷時の状態に戻るため、内蔵フラッシュメモリに保 存したファイルは消えてしまいます。以下の注意事項をお読みになってから再セットアップの準備へ進 んでください。

**マイチェッククー** 

再セットアップは時間のかかる作業です。再セットアップを行う際には、十分な時間をとっ てから行ってください。

### **█ 再セットアップの種類**

再セットアップの種類と注意事項、オプションについて説明します。

#### ◎「再セットアップ用メディア」を使用して再セットアップ

イチェック!/\_

「再セットアップ用メディア」は、購入時にセレクションメニューで「再セットアップ用メディ ア」を選択した場合のみ添付されています。

#### ■ 標準再セットアップする

工場出荷時と同じ状態に戻します。

#### **■ Cドライブのみを再セットアップする**

1台目の内蔵フラッシュメモリにあるお客様が作成されたパーティションのデータを残したま ま再セットアップする場合に使用します。

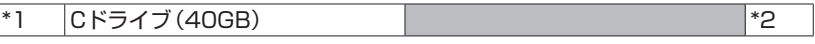

- \*1:システムパーティションなど
- \*2:システムの復旧に必要なパーティションなど
- ■:お客様が作成されたパーティション(データは消えません)

工場出荷時の状態からCドライブを分割した場合、お客様が作成されたパーティションは フォーマットされず、データを残しておくことができます。

### マチェック!/

- システムパーティション、およびCドライブが存在しない状態では、この方法で再セッ トアップすることはできません。
- Cドライブを分割していない場合は、「標準再セットアップする(強く推奨)」を行ってく ださい。
- Cドライブの容量が40GB未満に設定された状態では、「Cドライブのみを再セットアッ プする」を行うことはできません。

## **再セットアップの準備**

ここでは、再セットアップをする前の準備について説明しています。再セットアップする前に必 ずお読みください。

#### **█ 必要なものをそろえる**

再セットアップには次のものが必要です。作業に入る前に準備しておいてください。

- •『はじめにお読みください』
- •「再セットアップ用メディア」

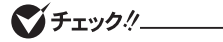

「再セットアップ用メディア」がお手元にない場合は、「3 付録」の「「再セットアップ用メ ディア | を購入する| (p.19) をご覧になり購入してください。

## **█ データのバックアップをとる**

再セットアップを行う前に残しておきたいデータがある場合は、データのバックアップをとってから再 セットアップしてください。

#### **マイチェッククー**

マルチユーザーでお使いの場合は、それぞれのユーザー名でサインインし、データのバッ クアップをとってください。

#### **█ 使用環境の設定を控える**

再セットアップを行うとシステムを含めすべて工場出荷時の状態に戻ってしまいます。 BIOS セットアップユーティリティの設定やネットワークの設定など、再セットアップ後も現在と同じ設 定で使いたい場合は、現在の設定を控えておいてください。

## **█ BIOSセットアップユーティリティの設定値を元に戻す**

再セットアップを行う前に必ず工場出荷時のBIOSセットアップユーティリティの設定値を読み込んでく ださい。

• 工場出荷時の設定値に戻す方法→『活用ガイド』の「システム設定」

#### **█ 機器の準備をする**

次の準備を行ってください。

#### ◎ 本機の電源を切る

スリープ状態や休止状態になっている場合は、復帰してから電源を切ってください。

#### イチェック!/

再セットアップ中は、本体を横向きにしてお使いください。

#### ◎ 周辺機器を取り外す

『はじめにお読みください』をご覧になり周辺機器を取り外して、ご購入時と同じ状態にしてください。

イチェック!/

デュアルディスプレイ機能を使用している場合は、2台目のディスプレイを取り外し、ご購 入時と同じ状態にしてください。

#### **█ 再セットアップ時の注意**

再セットアップするときには必ず次の注意事項を守ってください。

#### ◎ マニュアルに記載されている手順通りに行う

再セットアップするときは、必ず本マニュアルに記載されている手順を守ってください。手順を省略し たり、画面で指示された以外のキーを押したり、スイッチの操作をしたりすると、正しく再セットアッ プできないことがあります。

#### マイチェック.!

バッテリ駆動では再セットアップすることはできません。必ずACアダプタを接続してくだ さい。

#### ◎ 電源を入れるとき

電源を切ってから5秒以上間隔をあけて電源を入れてください。また、ACアダプタを抜いたり、ブレー カーなどが落ちて電源が切れたりした場合は、ACアダプタを抜いた状態で90秒以上間隔をあけてか ら、再度ACアダプタを接続し、電源を入れてください。

#### ◎ 再セットアップは途中でやめない

いったん再セットアップを始めたら、再セットアップの作業を絶対に中断しないでください。作業を中 断すると故障の原因となります。途中で画面が止まっているように見えることがあっても、セットアップ プログラムは動作していますので、再セットアップを中断せず、そのままお待ちください。万が一再セッ トアップの作業を中断してしまった場合は、正しく再セットアップされていない可能性があるので、再 セットアップを最初からやり直してください。

#### ◎ 再セットアップができないとき

「再セットアップをすることはできません。」という旨のメッセージが表示された場合は、機種情報が書 き換わっている可能性があります。弊社修理受付窓口にご相談ください。

#### |参照〉 『保証規定&修理に関するご案内』

#### ◎ 再セットアップ中は長時間放置しない

再セットアップが終了し、いったん電源を切るまで、再セットアップ中にキー操作が必要な画面を含め、 本機を長時間放置しないでください。

#### ◎ ダイナミックディスクについて

• ダイナミックディスクにしている場合は、「標準再セットアップする(強く推奨)」を行ってください。

これで再セットアップの準備が整いました。 「再セットアップする」(p.16)へ進んでください。

## **再セットアップする**

「再セットアップ用メディア」を使用して、本機を再セットアップします。

#### █ **再セットアップする**

マチェックリー

必ず本機の電源が切れている状態から作業を行ってください。

- *1* 「再セットアップ用メディア」をUSBコネクタにセットする
- *2* 電源を入れ、画面に「To interrupt normal startup, press Enter or tap here」と表示 されたら、画面上の表示された文字を数回タップ

「Startup Interrupt Menu」が起動します。

イチェックリー

「Startup Interrupt Menu」が起動しない場合は、いったん本機を再起動して、再度「To interrupt normal startup, press Enter or tap here」を数回タップしてください。

- *3* 「Startup Interrupt Menu」が表示されたらすぐに画面上の【F12】をタップ
- *4* 「Boot Menu」からご希望のデバイスをタップ

**マチェック!/ ニーマーマン** 

「Startup Interrupt Menu」のメニューに希望のデバイスが表示されなかった場合、以下 をご確認ください。 ・ 再セットアップメディアがUSBポートに正しく接続されている。 以上をご確認の上、手順2から再度操作してください。

- *5* 「Windows 再セットアップ」画面が表示されたら、「再セットアップを開始する」をタップ
- *6* 再セットアップの注意事項が表示されたら、注意事項をよく読んでから「次へ」をタップ
- *7* 再セットアップの種類を選択する
	- ●標準再セットアップする場合 「標準再セットアップする(強く推奨)」をタップし、「次へ」をタップする
	- ●Cドライブのみを再セットアップする場合 「Cドライブのみを再セットアップする」をタップし、「次へ」をタップする

これ以降の手順は画面の指示に従ってください。

次に「Windowsの設定をする」(p.17)へ進んでください。

## **Windowsの設定をする**

Windowsのセットアップを行います。

## **█ Windowsのセットアップ**

『はじめにお読みください』の「Windowsのセットアップ」をご覧になり、Windowsのセットアップを行っ てください。

#### マイチェック!/

Windowsのセットアップが終了したら、いったん電源を切った後、必要に応じて各種の設 定などを行ってください。

ご購入時にインストールされていたアプリケーションを再インストールしてください。

次に「ご購入後に行った設定をやり直す」へ進んでください。

#### **█ ご購入後に行った設定をやり直す**

ご購入後に行った設定は、再セットアップによってすべてなくなります。再度、設定してください。 別売の周辺機器がある場合は接続して設定し直してください。システム設定やネットワークの設定など も再設定してください。

次に「再セットアップ後の状態について」へ進んでください。

### **█ 再セットアップ後の状態について**

本機に格納していたアプリケーションやご購入後にインストールしたアプリケーションは復元されませ ん。必要に応じて再インストールしてください。

#### ブチェック.!!

- Cドライブ以外のドライブにアプリケーションが残っていても、そのアプリケーションは 再インストールが必要になる場合があります。アプリケーションが正常に動作しなくなっ た場合は、アプリケーションを再インストールしてみてください。
- お客様の環境によっては、再セットアップ前に割り当てていたドライブ文字またはパス の順番が変わってしまう場合があります。その場合は割り当てを変更してください。

以上で再セットアップは終了です。

 **3 付 録**

## **「回復ドライブ」を作成する**

## **█「回復ドライブ」の作成**

ファイルの破損などにより、Windowsが正常に起動しないときに備え、「回復ドライブ」を作成してお いてください。

#### **マイチェッククー**

- 回復ドライブの作成には8GB または、16GB 以上のUSB メモリが必要です。
- USB メモリのデータは削除されます。必要なデータのバックアップをとってください。
- •「回復ドライブ」は作成した装置以外では使用できません。
- *1* スタート画面で「デスクトップ」をタップ
- *2* チャーム バーを表示する
- *3* 「設定」をタップ
- *4* 「コントロール パネル」をタップ
- *5* 「システムとセキュリティ」をタップ
- *6* 「アクション センター」をタップ
- *7* 「回復(R)」をタップ
- *8* 「回復ドライブの作成」をタップ
- *9* 「ユーザー アカウント制御」が表示されたら、「はい」をタップ
- *10*「回復ドライブの作成」画面が表示されたら、「回復パーティションを PC から回復ドライブ にコピーします。」にチェックが付いていることを確認して「次へ」をタップ
- *11*「USB フラッシュ ドライブの接続」と表示されたら、USBメモリを接続する

マイチェック!/

画面右上に通知が表示されても操作はしないでください。

- *12*「USB フラッシュ ドライブの選択」と表示されたら、「次へ」をタップ
- *13*「回復ドライブの作成」と表示されたら、内容を確認し、「作成」をタップ
- *14*「回復ドライブの準備ができました」と表示されたら、「完了」をタップ

#### イチェック!/

「回復パーティションを削除します」は実行しないでください。

#### *15* USB メモリを取り外す

以上で「回復ドライブ」の作成は終了です。

## **「復元ポイント」を作成する**

#### **█「復元ポイント」の作成**

「システムの復元」で利用する「復元ポイント」を作成します。

- *1* スタート画面で「デスクトップ」をタップ
- *2* チャーム バーを表示する
- *3* 「設定」をタップ
- *4* 「コントロール パネル」をタップ
- *5* 「システムとセキュリティ」をタップ
- *6* 「アクション センター」をタップ
- *7* 「回復(R)」をタップ
- *8* 「システムの復元の構成」をタップ
- *9* 「作成」をタップ

これ以降の手順は画面の指示に従ってください。

以上で「復元ポイント」の作成は終了です。

## **「再セットアップ用メディア」を購入する**

#### **█「再セットアップ用メディア」を購入する**

「再セットアップ用メディア」は購入することができます。 詳しくは以下の「PC98-NXシリーズ メディアオーダーセンター」のホームページをご覧ください。

 PC98-NXシリーズ メディアオーダーセンター http://nx-media.ssnet.co.jp/

再セットアップガイド (Windows 8.1 Pro Update 64ビット版インストールモデル)

初版 2014年 11月 ©NEC Personal Computers, Ltd. 2014 NECパーソナルコンピュータ株式会社の許可なく複製、改変などを行うことはできません。 853-810602-483-A Printed in Japan

本マニュアルは再生紙を使用しています。

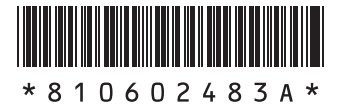